## **Alta de usuario na aula virtual**

- 1º Acceder á páxina web do centro:<http://www.edu.xunta.gal/centros/iesmonchovalcarce/>
- 2º Acceder ao enlace **aula virtual** que se atopa na esquina superior dereita da páxina:

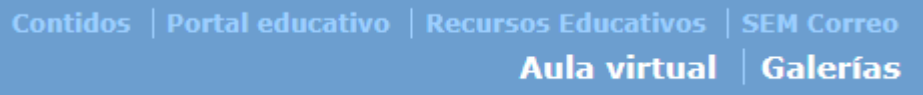

3º Acceder a crear nova conta:

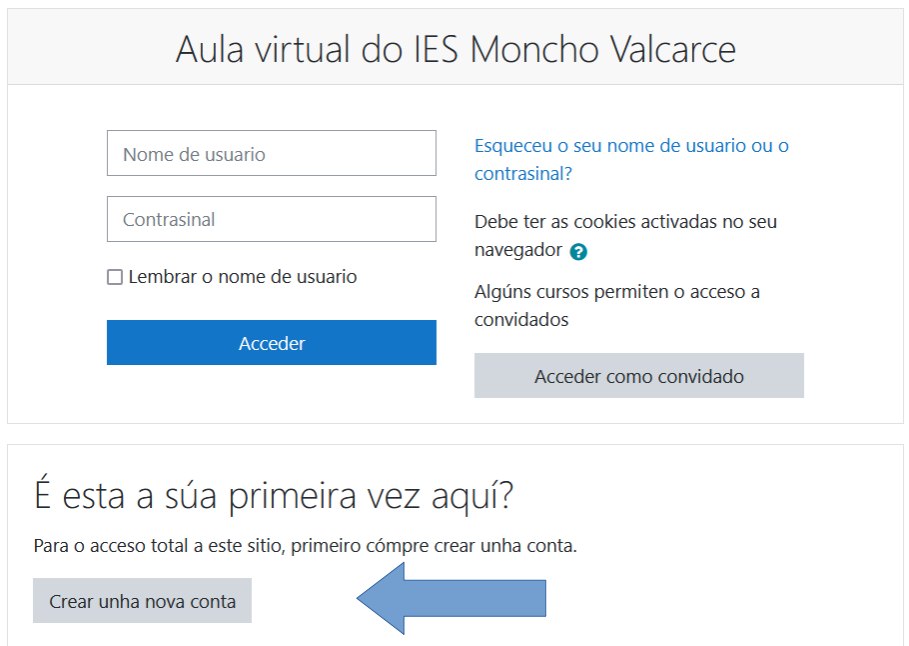

4º Cubrir os campos marcados coa admiración en vermello: O nome de usuario será o nome co apelido sen espazos.

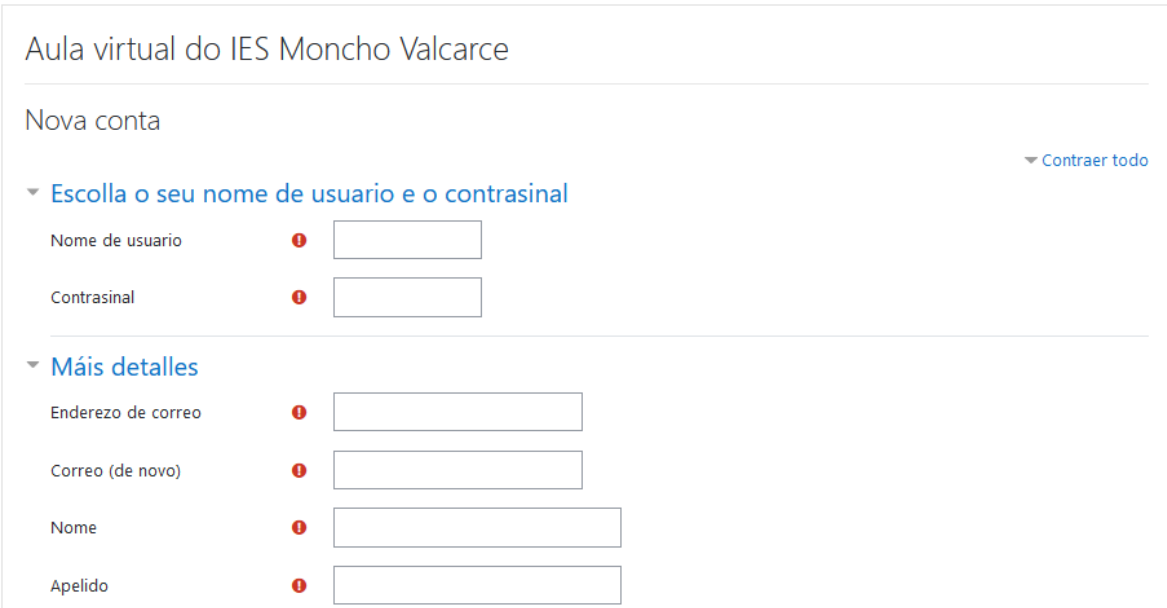

5º Unha vez cubertos os datos pedidos marcaríamos: Non son un robot e crear conta:

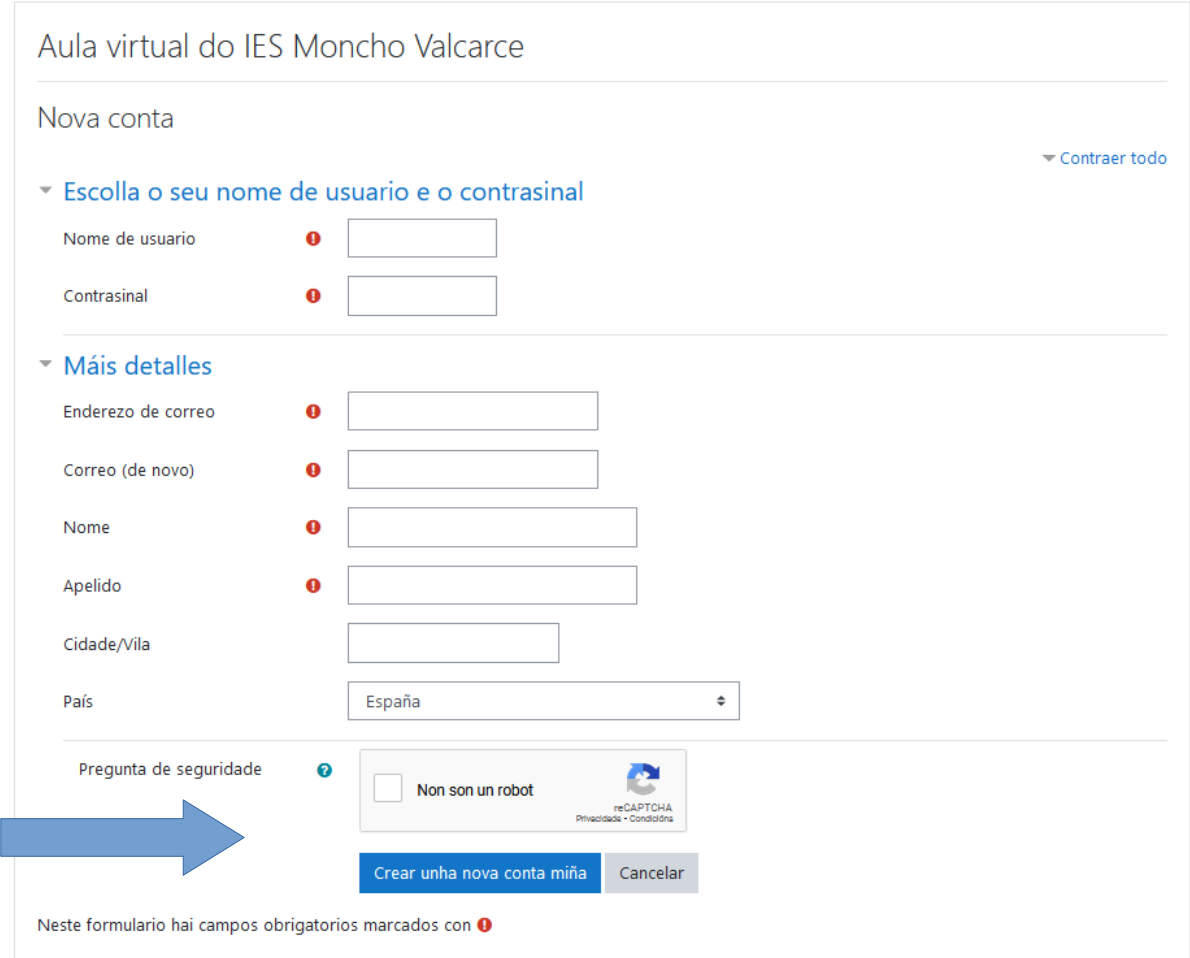

6º Chegará unha mensaxe ao correo electrónico para rematar de confirmar a conta. A través do enlace achegado no correo quedará activada a conta.